# **砚园云盘快速入门指南(电脑网页端)**

#### **1.登录砚园云盘**

登录方式 1:

打开学校网页 → 砚园云盘(图 1) → 输入信息门户的账号、 密码(图2) → 登录。

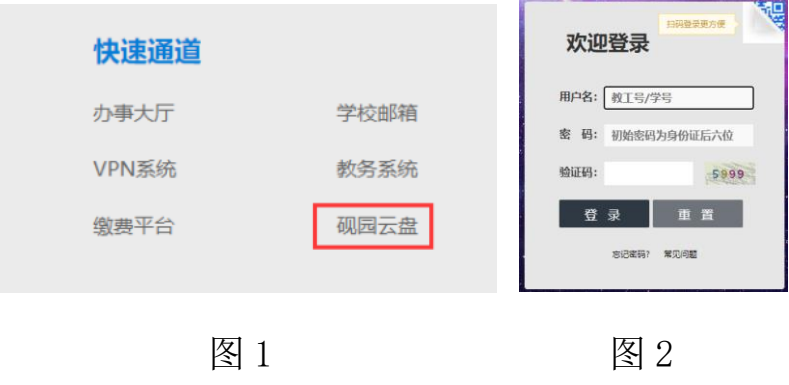

### 登录方式 2:

登录信息门户后 → 砚园云盘(图 3)。

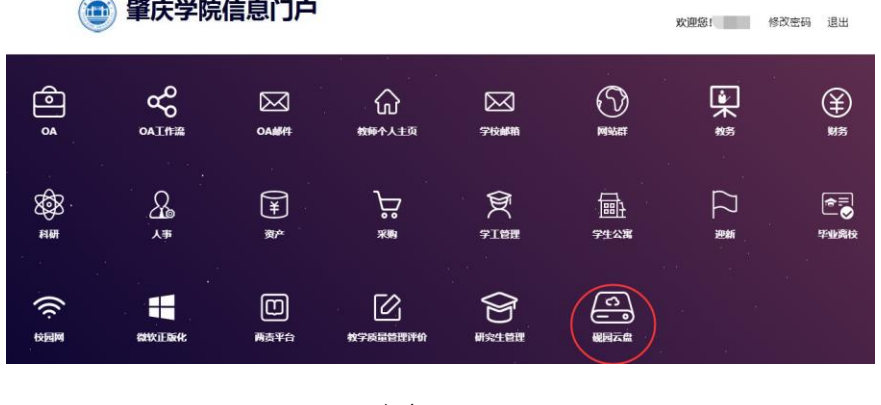

图 3

## 【温馨提醒】

① 仅提供校园网访问砚园云盘,校外访问须通过 WebVPN;

② 暂安排 20G/户的存储空间。

### **2.砚园云盘的基本操作**

(1)上传文件

我的资料库(图 4) → 私人资料库 → 上传(图 5) → 上传 文件 → 选择相应的上传文件。

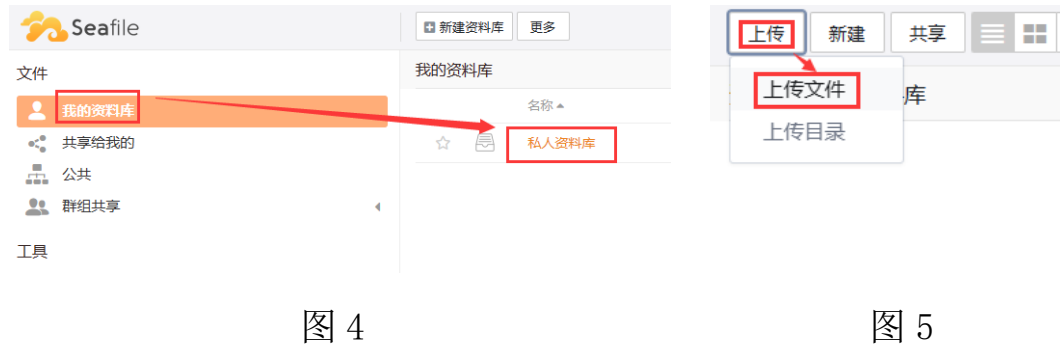

(2)在线阅读/编辑文件

我的资料库 → 私人资料库 → 点击需阅读/编辑的文件(图 6)。 【温馨提醒】

进行在线阅读/编辑文件时,会自动保存文件,顶部有"正在保 存"显示(图 7), 保存将会显示"已保存"。

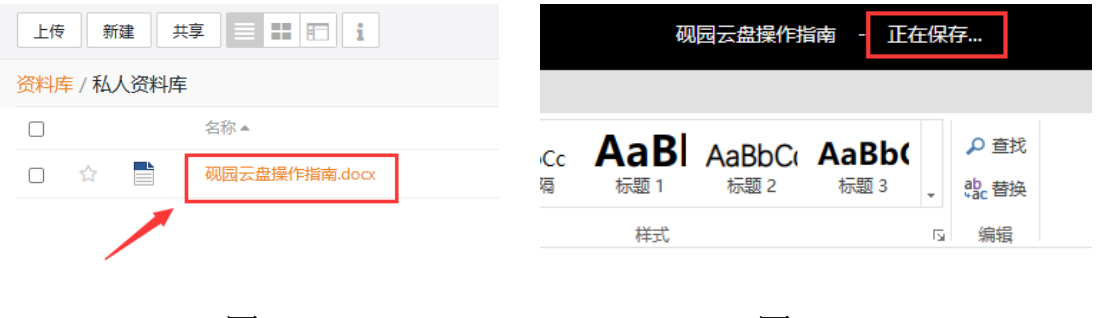

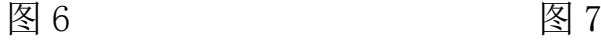

(3)下载文件

点击文件右侧的下载按钮(图 8)。

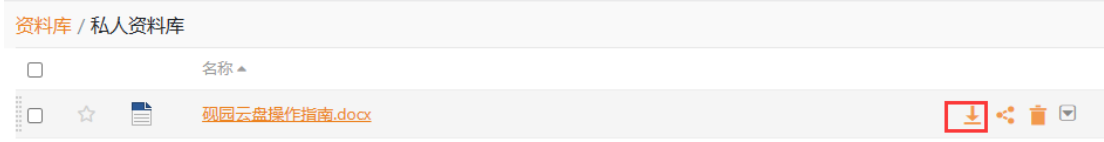

图 8

(4)共享文件

点击文件右侧的共享按钮(图 9) → 生成链接(即可生成共享 链接,图 10)。

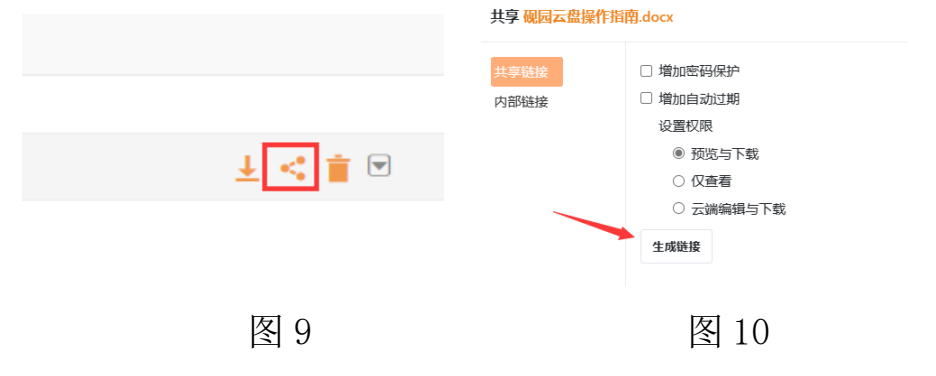

(5)文件删除

点击文件右侧的删除按钮(图 11)。

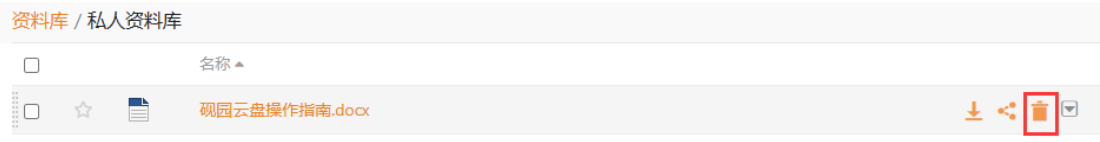

图 11